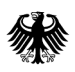

**Bundesamt** für Wirtschaft und Ausfuhrkontrolle

# Informationen zum Chemiewaffenübereinkommen

Kurzanleitung zur Nutzung des elektronischen Meldeverfahrens

(Online-Portal CWÜ)

# Online-Portal CWÜ

## Startseite Login

<https://fms.bafa.de/BafaFrame/cwue>

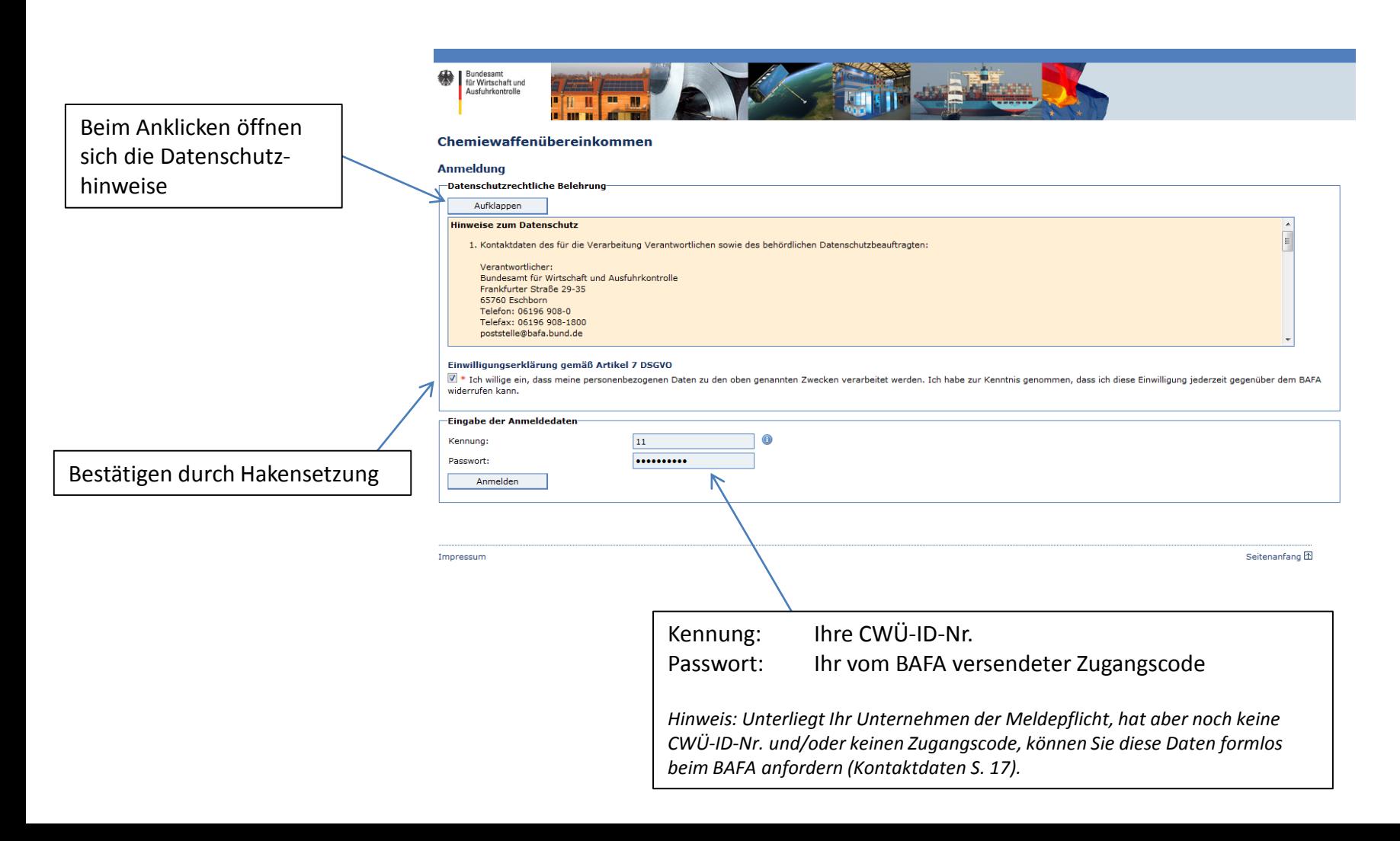

#### Chemiewaffenübereinkommen

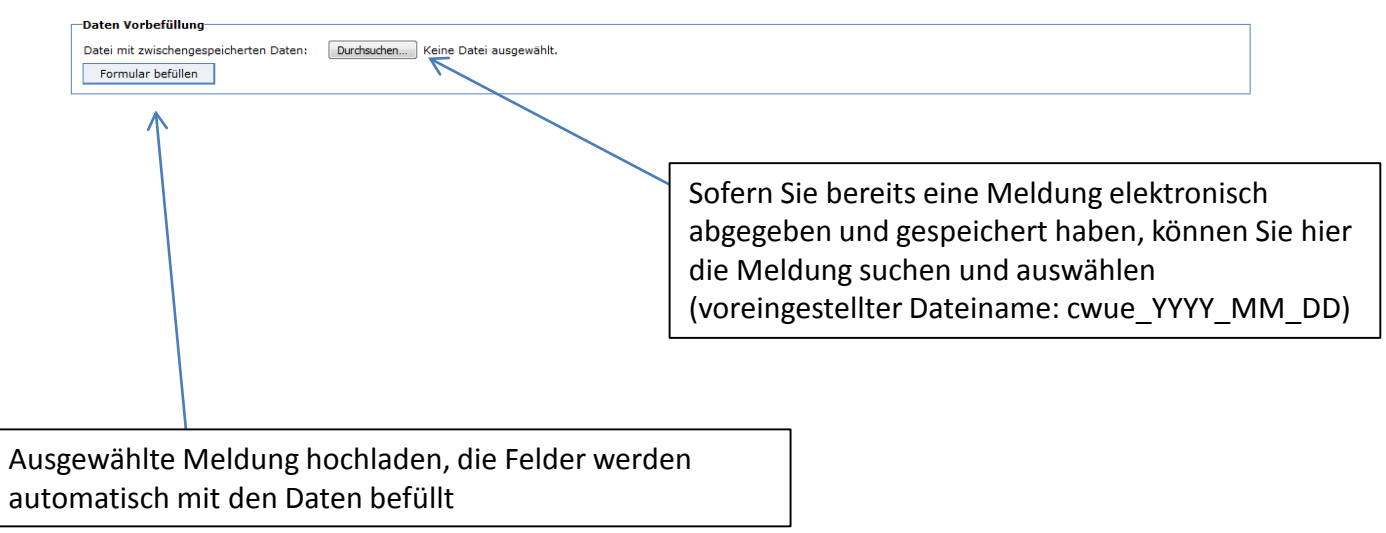

Die mit \* gekennzeichneten Felder sind Pflichtfelder.

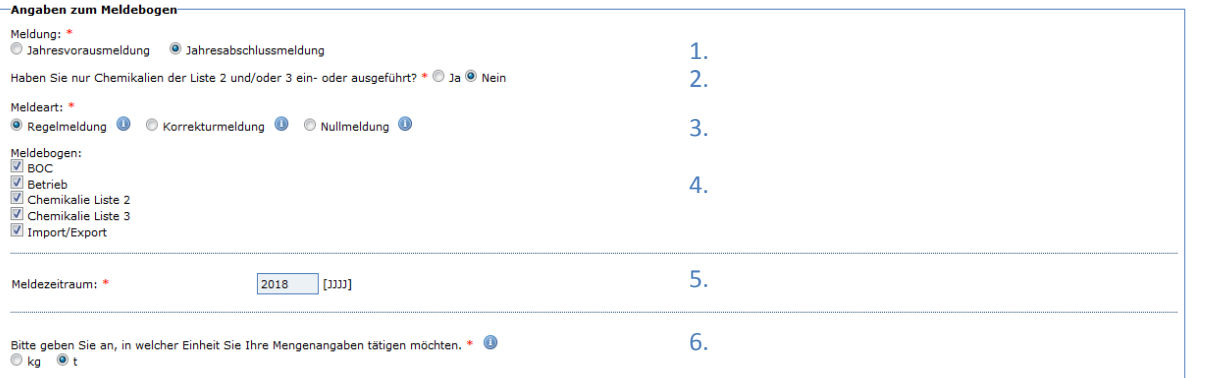

Erläuterungen zur Jahresabschlussmeldung

- Zutreffende Meldung auswählen 1.
- "Ja" auswählen, wenn Sie nur Im-/Export melden möchten 2.

"Nein" auswählen, wenn Sie ein Werk (BOC, Liste 3, Liste 2) und ggf. Im-/Export melden möchten

Wählen Sie aus, um welche Meldeart es sich handelt. Regelmeldung: Jahresabschlussmeldung Korrekturmeldung: Korrektur einer bereits abgegebenen Jahresabschlussmeldung Nullmeldung\*: wenn Sie im Meldejahr nicht meldepflichtig waren 3.

*\* Hinweis: Eine gesetzliche Verpflichtung zur Abgabe einer Nullmeldung besteht nicht. Das BAFA empfiehlt jedoch eine Abgabe, wenn im Vorjahr eine Meldepflicht bestanden hat*

- Wählen Sie aus, welche Daten Sie melden möchten. Die entsprechenden Formulare werden dann zur Bearbeitung freigeschaltet 4.
- Auswahl des Meldezeitraums 5.
- Wählen Sie die Maßeinheit aus, in der Sie Ihre Meldung abgeben möchten. Diese bezieht sich auf alle Mengen, die Sie melden, inklusive der Produktionskapazität. Sollten Sie die Maßeinheit während der Eingabe der Meldung ändern, beachten Sie bitte, dass die eingegebenen Mengen sich nicht automatisch anpassen 6.

Die mit \* gekennzeichneten Felder sind Pflichtfelder.

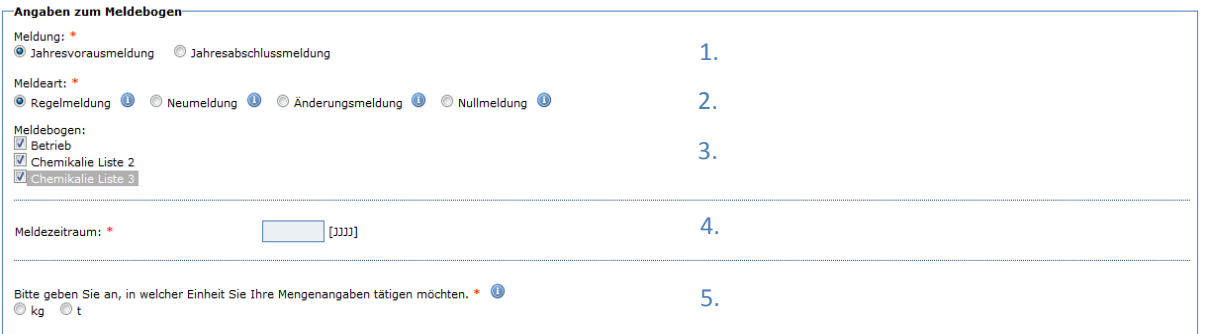

### Erläuterungen zur Jahresvorausmeldung

- 1. Zutreffende Meldung auswählen
- Wählen Sie aus, um welche Meldeart es sich handelt. 2.

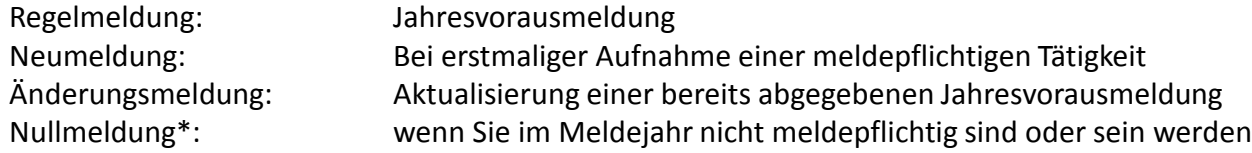

*\* Hinweis: Eine gesetzliche Verpflichtung zur Abgabe einer Nullmeldung besteht nicht. Das BAFA empfiehlt jedoch eine Abgabe, wenn im Vorjahr eine Meldepflicht bestanden hat*

- 3. Wählen Sie aus, welche Daten Sie melden möchten. Die entsprechenden Formulare werden dann zur Bearbeitung freigeschaltet
- 4. Auswahl des Meldezeitraums
- 5. Wählen Sie die Maßeinheit aus, in der Sie Ihre Meldung abgeben möchten. Diese bezieht sich auf alle Mengen, die Sie melden, inklusive der Produktionskapazität. Sollten Sie die Maßeinheit während der Eingabe der Meldung ändern, beachten Sie bitte, dass die eingegebenen Mengen sich nicht automatisch anpassen

Die im BAFA gespeicherten Daten werden vorgefüllt und sind nicht editierbar. Sollten sich die Firmendaten geändert haben, kontaktieren Sie bitte das BAFA.

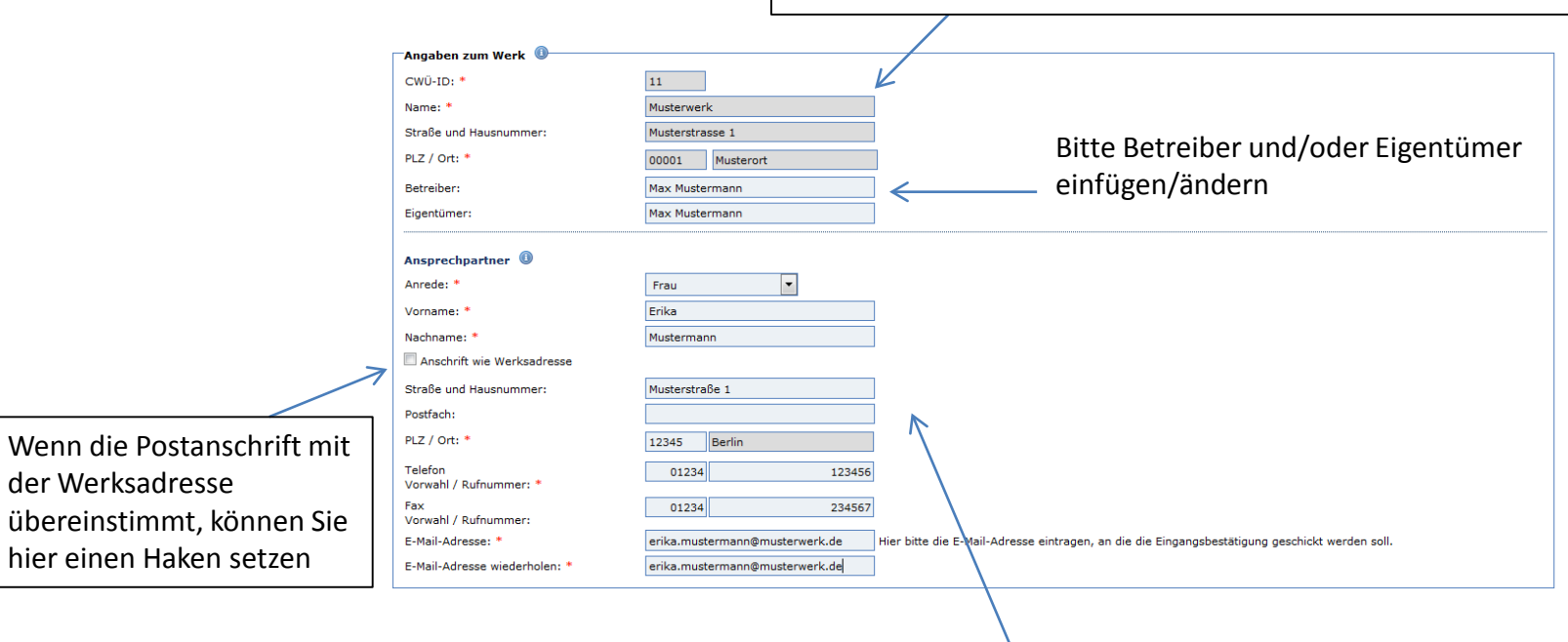

Bitte die Daten des Ansprechpartners für eventuelle Rückfragen zur Meldung hier eintragen. Sollten Sie weitere Ansprechpartner, z.B. Ansprechpartner im Inspektionsfall, dem BAFA bekannt geben wollen, haben Sie unter dem Menüpunkt "Daten hochladen" die Möglichkeit, eine pdf-Datei mit den entsprechenden Angaben der Meldung hinzuzufügen.

Bei Abgabe einer reinen Im-/Exportmeldung entfällt dieser Punkt

Sofern Sie einen Meldebogen für Liste 2 und/oder Liste 3 ausgewählt haben, müssen Sie aktiv Angaben zur Inspektionspflicht bezüglich Liste2/Liste 3 eintragen

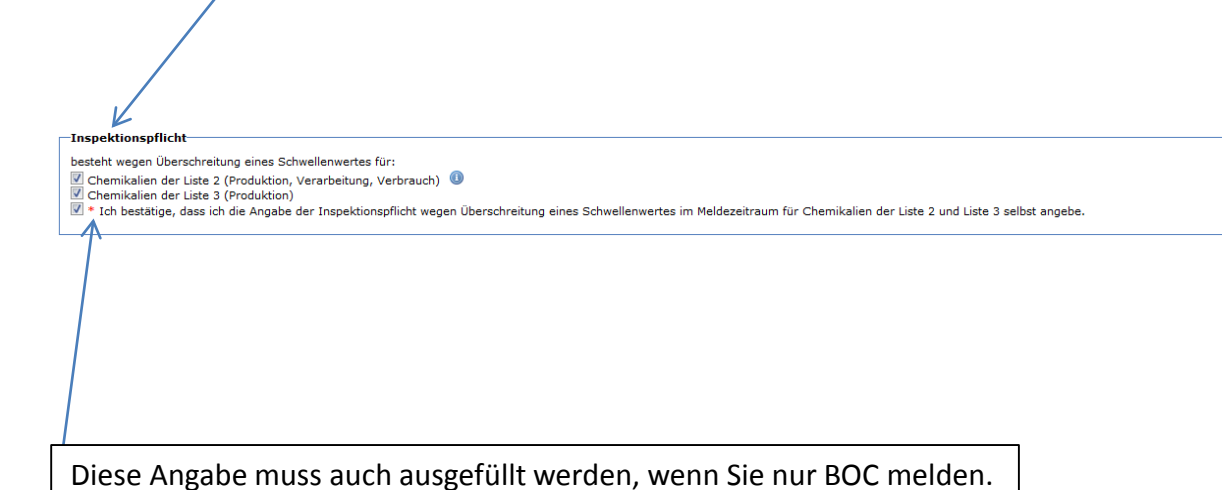

Wenn Sie hier einwilligen, kann das BAFA mit Ihnen über das Portal elektronisch in Kontakt treten. Unabhängig von Ihrer Einwilligung wird die Meldung an das BAFA übermittelt und Ihnen wird eine Eingangsbestätigung per Mail zugesendet.

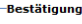

Speichern

Ich (Wir) versichere(n), dass alle in diesem Meldeformular nebst Anlagen gemachten Angaben richtig, vollständig und wahrheitsgemäß sind. Alle Fragen wurden nach bestem Wissen wahrheitsgetreu beantwortet

Die Angaben in diesem Meldebogen und dürfen gemäß § 6 des Ausführungsgesetzes zum Chemiewaffenübereinkommen (CWÜAG) mit anderen bei ihm gespeicherten Daten abgeglichen und an andere Behörden weitergegeben werden

Zur Vereinfachung des Verfahrens bin ich/sind wir auch mit der elektronischen Kommunikation einverstanden. (Die Dokumente werden auf die angegebene Adresse mit einem Link zum Download zu. Die Verbindungsdaten sind mit der aktuell gültigen Verschlüsselung gesichert.)

Um die Meldung zu erstellen, drücken Sie nachfolgend bitte auf das Feld "Weiter". .<br>Danach verfahren Sie bitte wie in der nachfolgend erscheinenden Seite beschrieben wird

Weiter

Vorschau

Ihre Angaben werden nicht automatisch gespeichert, deshalb empfiehlt BAFA ein aktives Zwischenspeichern. Alle gespeicherten Daten können zur späteren Bearbeitung und zum Erstellen künftiger Meldungen gemäß dem beschriebenen Prozedere auf Seite 3 hochgeladen werden.

Die Speicherung erfolgt im xml-Format (voreingestellter Dateiname: cwue\_YYYY\_MM\_DD) auf Ihrem PC. Sollte ein Speichern der Datei nicht möglich sein, prüfen Sie bitte die Einstellungen Ihres PC.

Sind alle Angaben eingegeben, gelangen Sie mit "Weiter" zur nächsten Seite.

Über den Button "Vorschau" können Sie die Meldung im pdf-Format ansehen/speichern.

Im folgenden werden Besonderheiten bzw. Neuerungen in Gegensatz zu den Papierformularen erläutert.

Die Erläuterungen zu den einzelnen Feldern finden Sie in unserem Meldeleitfaden unter [http://www.bafa.de/DE/Aussenwirtschaft/Chemiewaffenuebereinkommen](http://www.bafa.de/DE/Aussenwirtschaft/Chemiewaffenuebereinkommen/Meldungen) /Meldungen

#### **Chemikalie der Liste 2**

Bitte denken Sie daran, dass die Mengenangaben in der Einheit erfolgen, die Sie auf dem Werksbogen gewählt haben. Eine Änderung können Sie auf dem Werksbogen vornehmen.

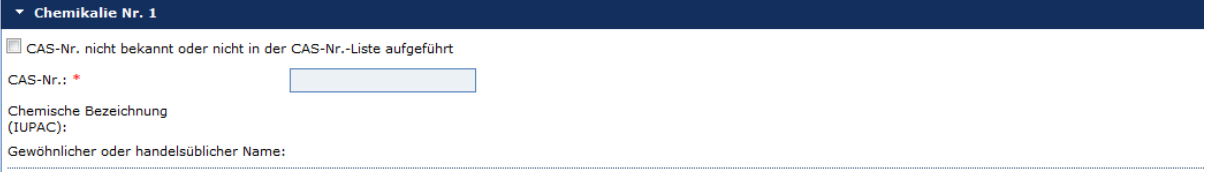

Wählen Sie eine CAS-Nr. aus der sich öffnenden Liste. Sollte Ihnen die CAS-Nr. nicht bekannt sein oder sich nicht in der Liste befinden, klicken Sie bitte "CAS-Nr. nicht bekannt oder nicht in der CAS-Nr.-Liste aufgeführt" an und tragen anschließend den IUPAC-Namen oder gewöhnlichen Namen ein.

Unter dem Menüpunkt "Daten hochladen" haben Sie die Möglichkeit, eine Strukturformel oder andere Beschreibungen der Chemikalie als pdf-Datei hochzuladen.

*Hinweis: Sollte Ihnen der Name oder die CAS-Nr. nicht bekannt sein, können Sie diese auch in der Chemikaliendatenbank der OVCW recherchieren ([https://apps.opcw.org/CAS/login.aspx?ReturnUrl=%2fcas%2f\)](https://apps.opcw.org/CAS/login.aspx?ReturnUrl=%2fcas%2f). Die Nutzung der Datenbank mit ca. 35.000 Liste 1-3 Chemikalien ist nach einmaliger Registrierung kostenlos.*

#### **Chemikalie der Liste 2**

Bitte denken Sie daran, dass die Mengenangaben in der Einheit erfolgen, die Sie auf dem Werksbogen gewählt haben. Eine Änderung können Sie auf dem Werksbogen vornehmen.

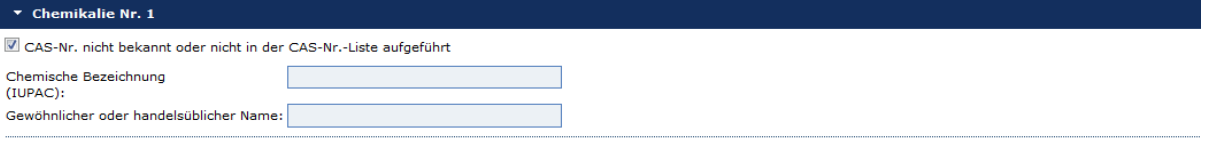

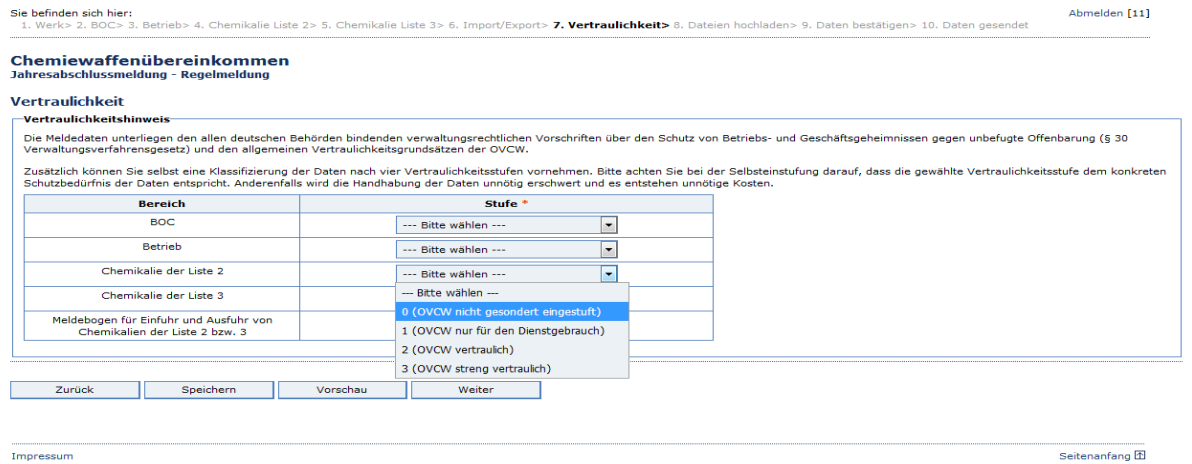

Auf der Seite "Vertraulichkeit" können Sie die jeweiligen Meldedaten einstufen. Es muss für jedes ausgewählte Formular eine Auswahl getroffen werden. Alle Daten des Bereiches werden entsprechend Ihrer Auswahl eingestuft.

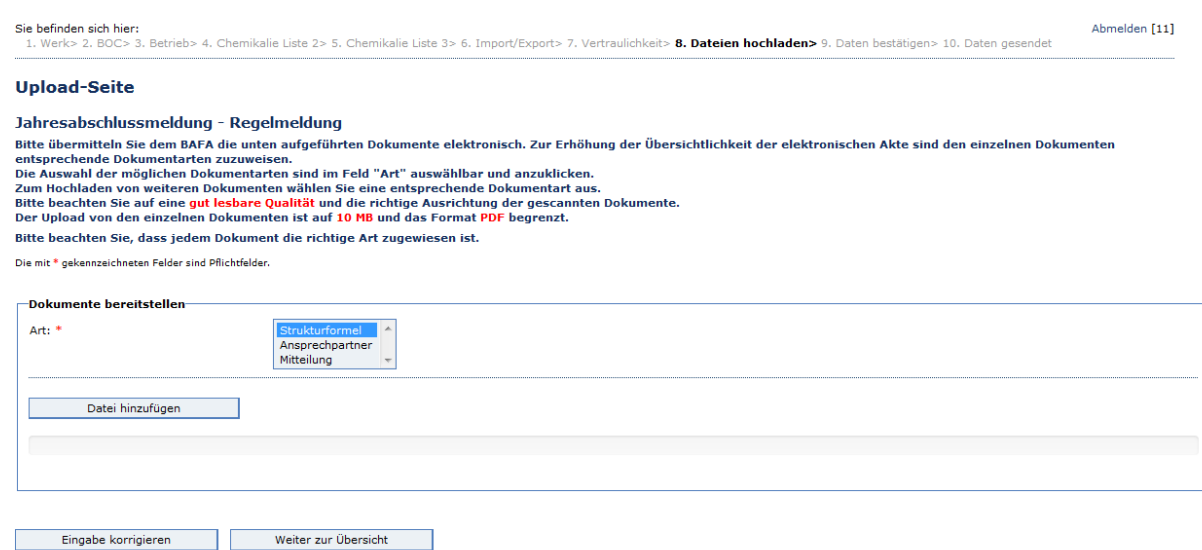

Hier haben Sie die Möglichkeit Anhänge im pdf-Format zur Meldung hochzuladen.

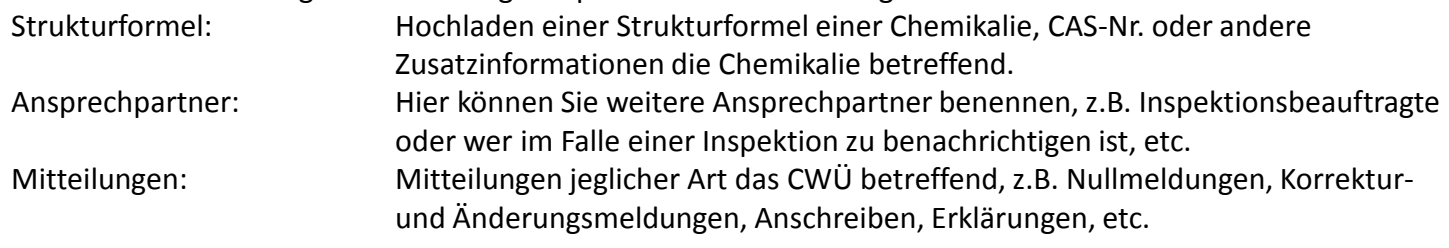

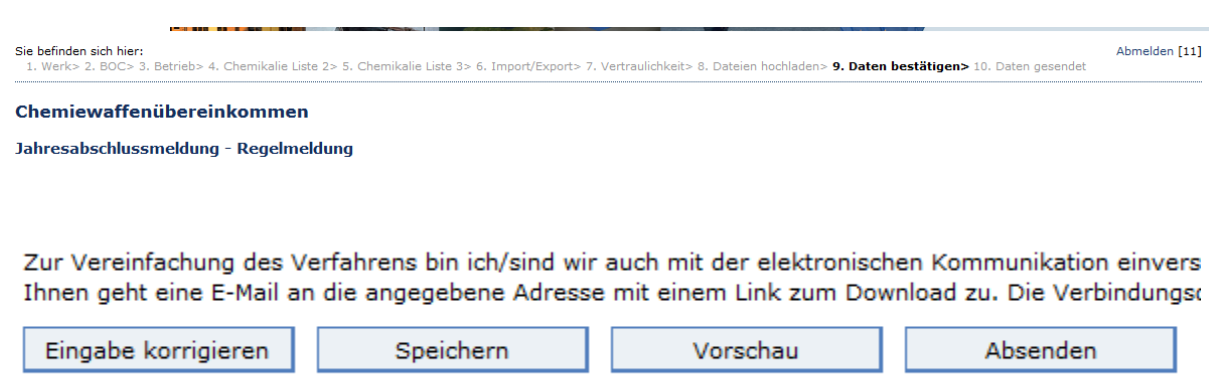

Ihre eingegebenen Daten werden Ihnen angezeigt. Sie haben hier nochmal die Möglichkeit zur Korrektur. Über den Button "Eingabe korrigieren" gelangen Sie an den Anfang der Meldung zurück und können über "weiter" zu der zu korrigierenden Seite gelangen. Ein Springen über die Menüleiste zu den einzelnen Reitern ist nicht möglich.

Über den Button "Speichern" haben Sie zum letzten Mal, bevor Sie die Meldung absenden, die Möglichkeit zum Speichern der Meldung (siehe Seite 8).

Über den Button "Vorschau" können Sie die Meldung im pdf-Format ansehen und speichern.

Wenn Ihre Daten korrekt eingegeben sind, versenden Sie die Meldung über den Button "Absenden".

Sie befinden sich hier: 1. Werk> 1. Daten bestätigen> 2. Daten gesendet

### Bestätigung über den Eingang Ihrer Jahresabschlussmeldung - Regelmeldung

Sehr geehrte(r) Frau e,

Ihre elektronische Jahresabschlussmeldung - Regelmeldung wurde von uns entgegengenommen.

Wir haben Ihren elektronischen Datensatz unter der Internet-ID 82350 erfasst und als PDF-Dokument gespeichert.

Druckansicht

Nach Absenden der Meldung bekommen Sie eine Bestätigungsemail zu Ihrer in der Startseite angegebenen Emailadresse gesendet ( unabhängig von Ihrer Zustimmung zur elektronischen Kommunikation mit dem BAFA). Möchten Sie Ihre Meldung ausdrucken und/oder als pdf-Datei abspeichern, haben Sie unter dem Punkt "Druckansicht" hierzu die Möglichkeit.

vielen Dank für Ihre Meldung. Die Meldung im Rahmen der Chemiewaffenübereinkommen wurden beim BAFA am 23.11.2018 unter Internet-ID 82350 entgegengenommen.

Sie können eine Bestätigung als PDF-Dokument unter folgendem Link ausdrucken: https://bafa.formular-demo.de/BAFALook/index.jsp?714A3851584B4E355331717646356C5A5A587A3548513D3D

Für Rückfragen stehen wir Ihnen gern zur Verfügung.

Mit freundlichen Grüßen

Bundesamt für Wirtschaft und Ausfuhrkontrolle (BAFA) Frankfurter Straße 29 - 35, 65760 Eschborn E-Mail: cwue@bafa.bund.de http://www.bafa.de Das BAFA - Kompetenzzentrum für Außenwirtschaft, Wirtschaftsförderung, Energie und Wirtschaftsprüferaufsicht

Die vom BAFA automatisch versendete Email enthält einen Link, unter dem Sie Ihre Meldung erneut aufrufen können. Es öffnet sich ein Fenster, in das Sie die Postleitzahl des gemeldeten Werkes eingeben müssen. Ihre Meldung wird Ihnen dann als pdf-Datei angezeigt.

### Bitte geben Sie hier die PLZ des Werks ein:

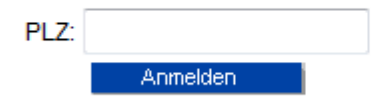

Bei Fragen oder Problemen technischer Art wenden Sie sich bitte an das BAFA.

Kommentare und Anregungen, z.B. zur Gestaltung der Menüs, können Sie uns gern mitteilen.

Tel: 06196 - 908 - 2332 oder -2698 Email: [cwue-info@bafa.bund.de](mailto:cwue-info@bafa.bund.de)